**Функциональные характеристики и информация необходимая для установки, эксплуатации модуля «Abanking Digital Office - Личный кабинет менеджера. Мобильное приложение» Программы для ЭВМ «Аbanking 2.0.».** 

# Регистрация

#### Как зарегистрироваться в сервисе?

Нажмите на кнопку «Зарегистрироваться» на форме авторизации.

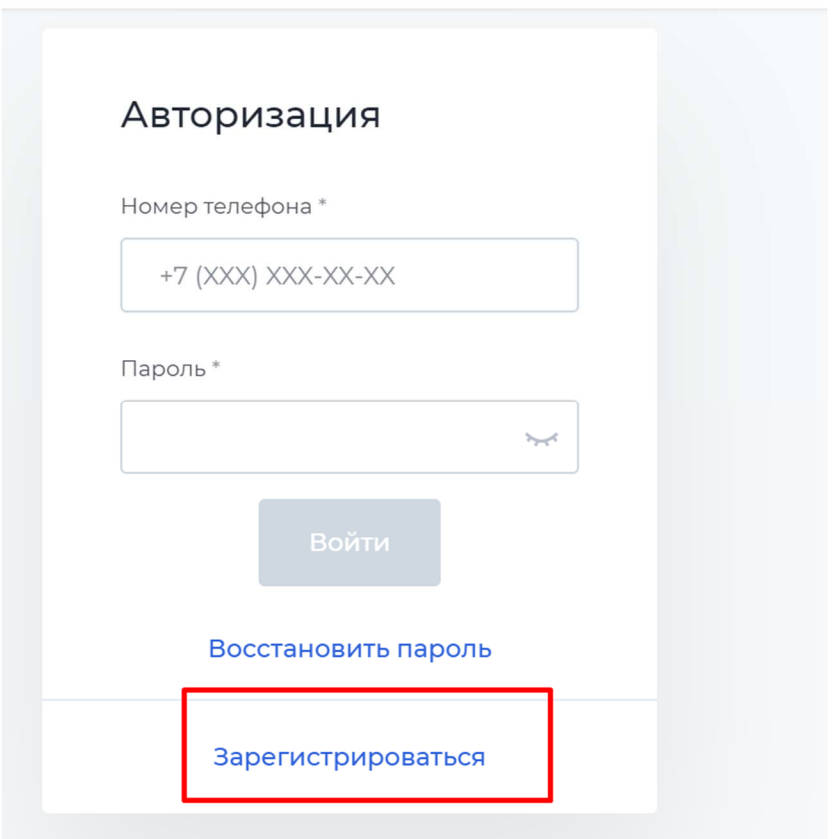

Заполните форму и нажмите кнопку «Отправить». Подтвердите регистрацию кодом подтверждения. Код придёт на ваш номер телефона.

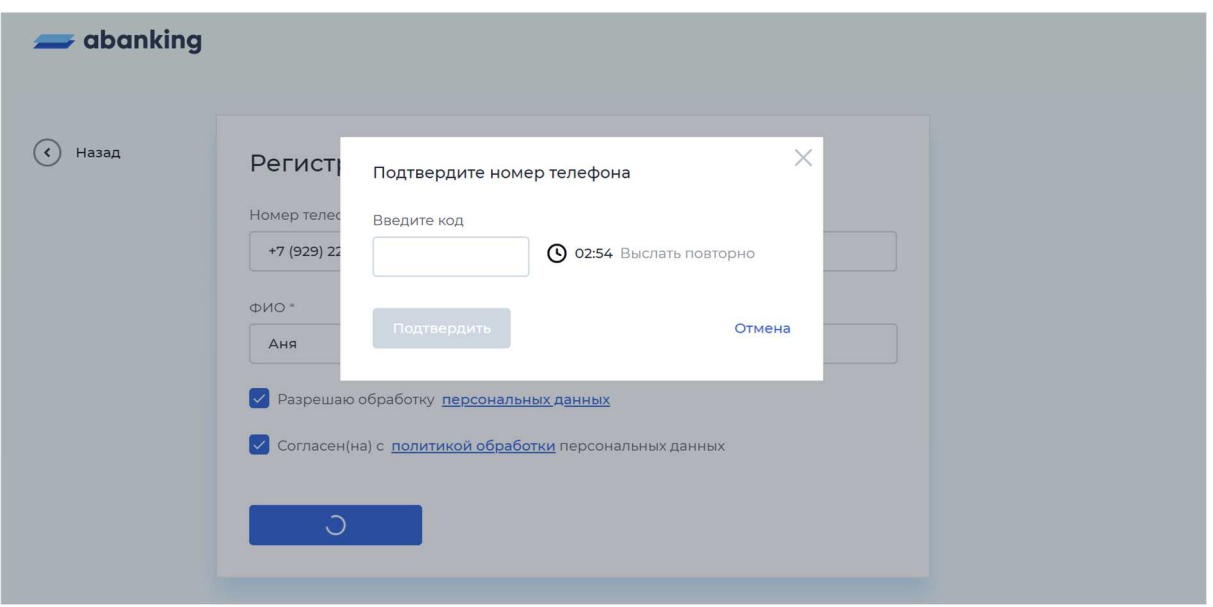

Если код не пришёл в течение трёх минут, воспользуйтесь кнопкой «Выслать повторно».

Код будет установлен в качестве временного пароля от личного кабинета. Пароль необходимо сменить в настройках личного кабинета после регистрации.

# Авторизация

### Забыли пароль?

Для восстановления пароля нажмите на кнопку «Восстановить пароль» на странице авторизации.

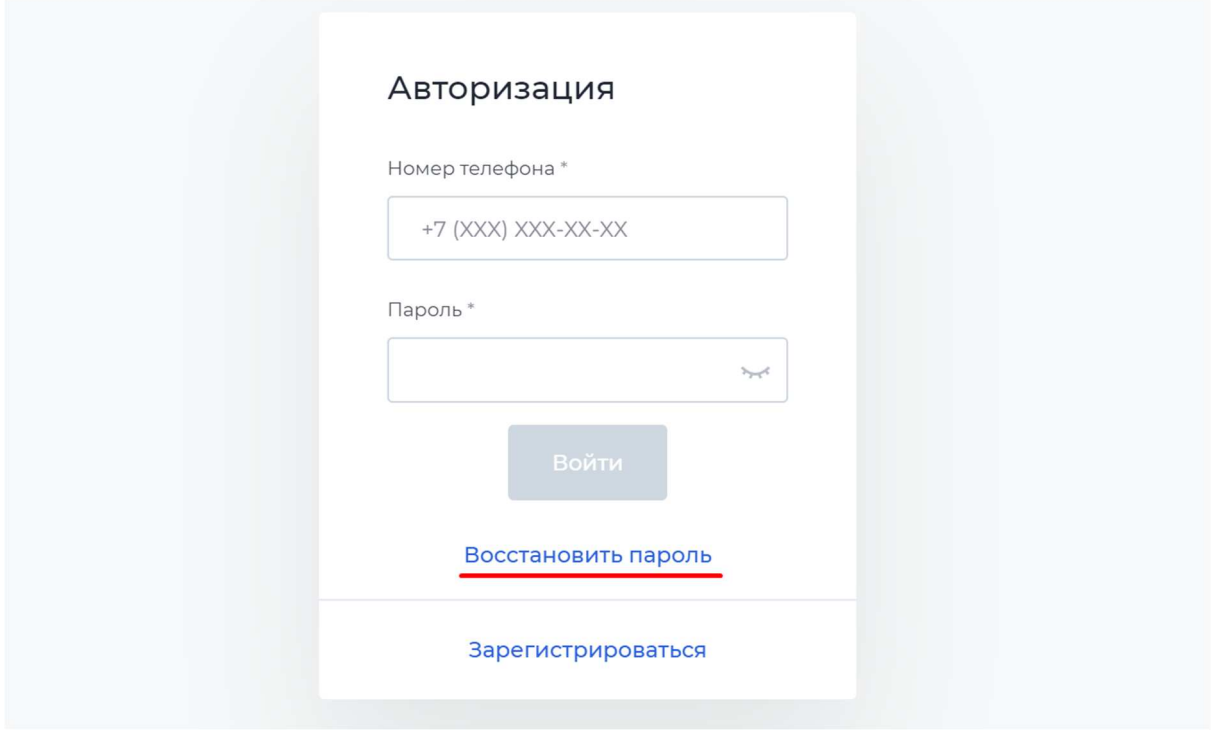

Введите свой номер телефона и новый пароль два раза. Убедитесь, что новый пароль соответствует требованиям.

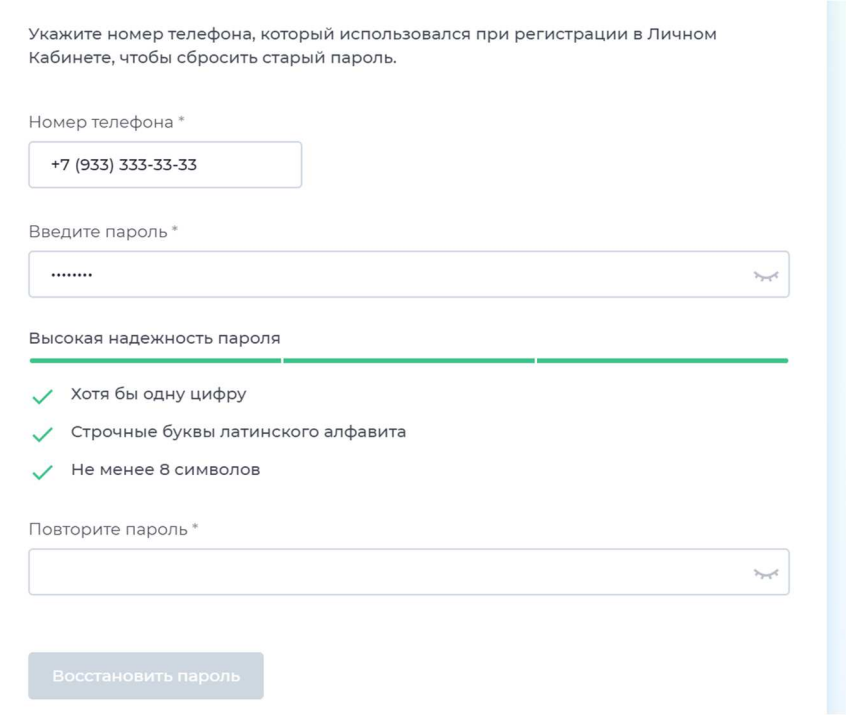

Нажмите на кнопку «Восстановить пароль». Подтвердите смену пароля кодом подтверждения. Код придёт на ваш номер телефона.

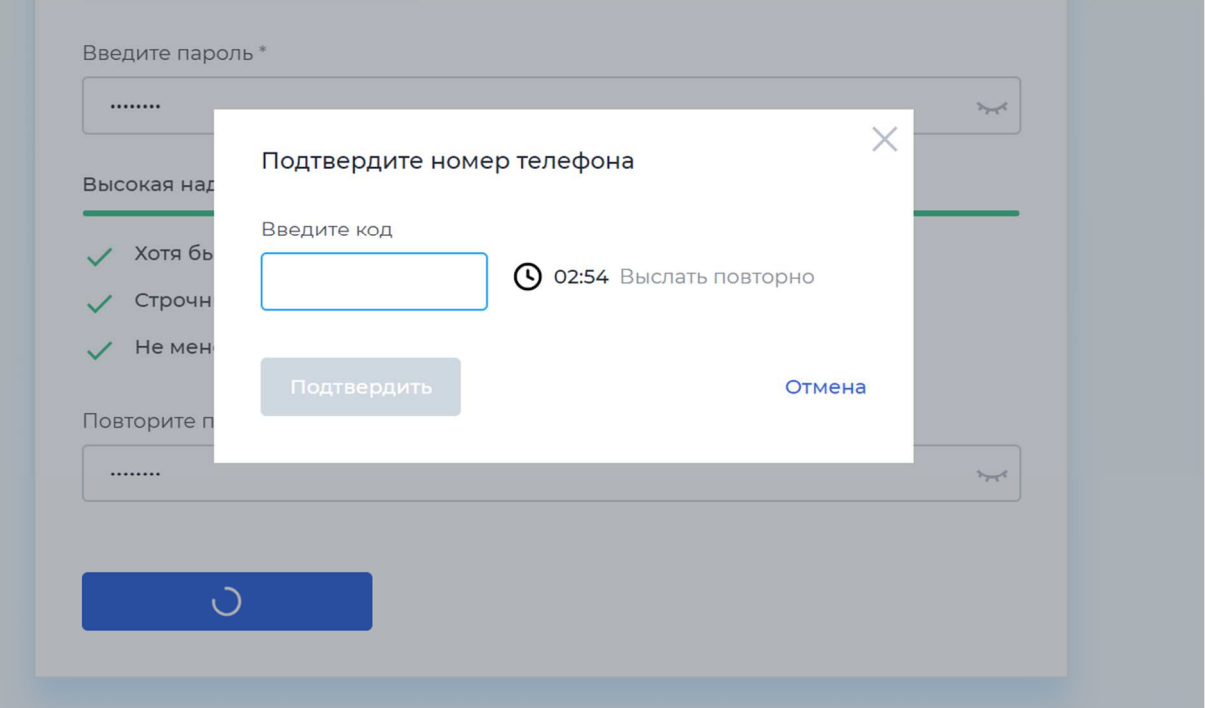

Если код не пришёл в течение трёх минут, воспользуйтесь кнопкой «Выслать повторно».

# Настройки пользователя

# Как сменить пароль?

Перейдите в раздел «Настройки» через вертикальное меню.

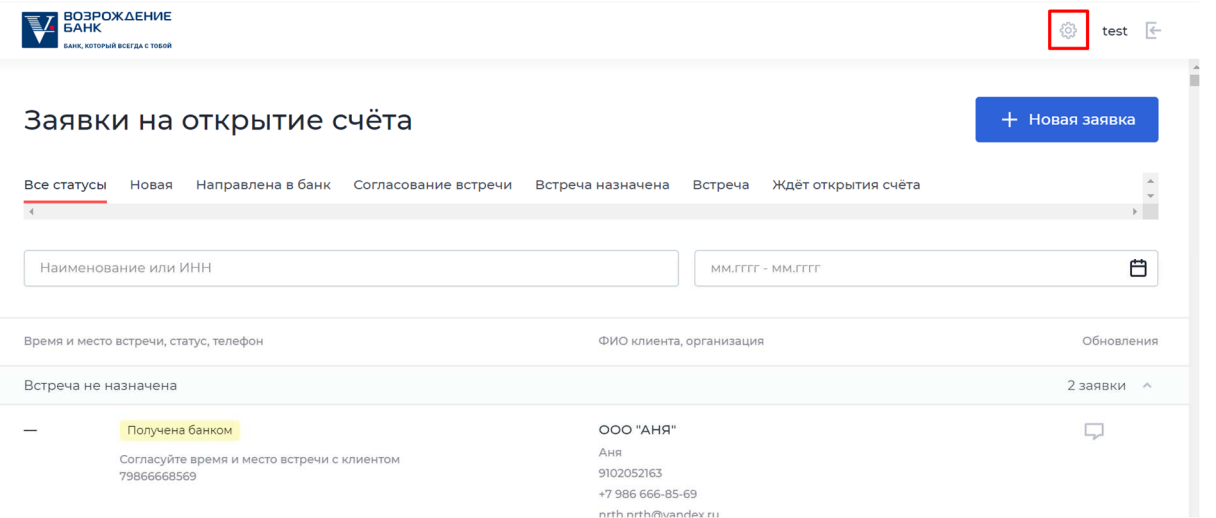

Перейдите на вкладку «Смена пароля». Введите новый пароль два раза. Убедитесь, что пароль соответствует требованиям.

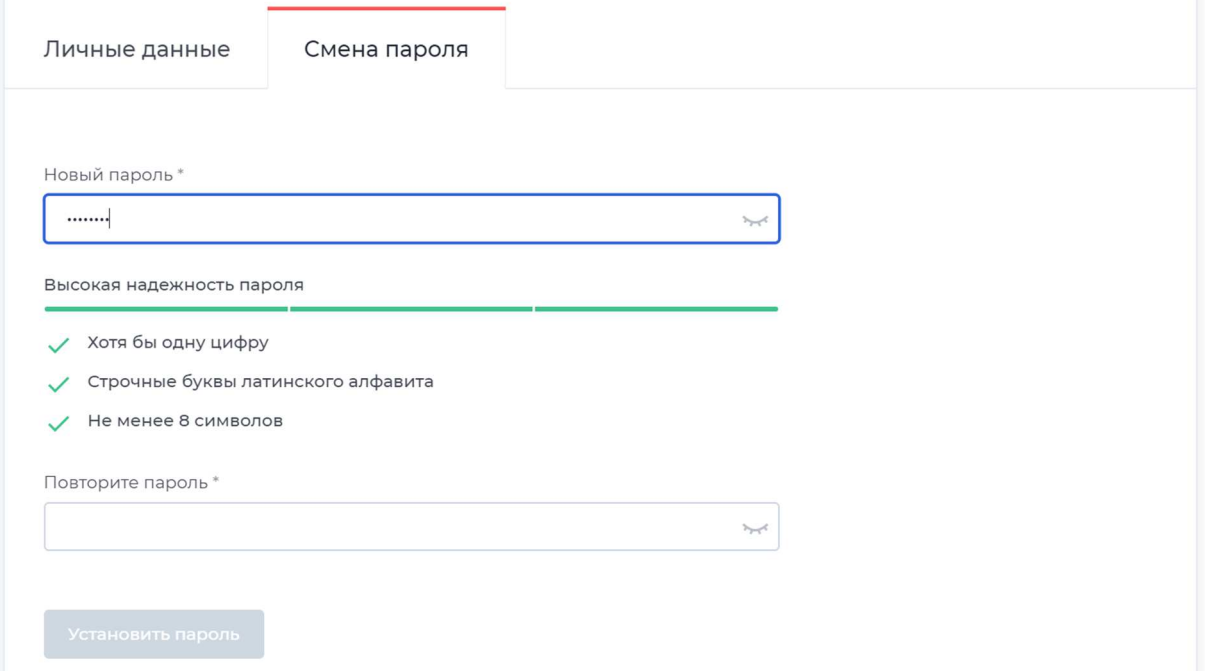

Нажмите на кнопку «Установить пароль». Подтвердите смену пароля кодом подтверждения. Код придёт на ваш номер телефона.

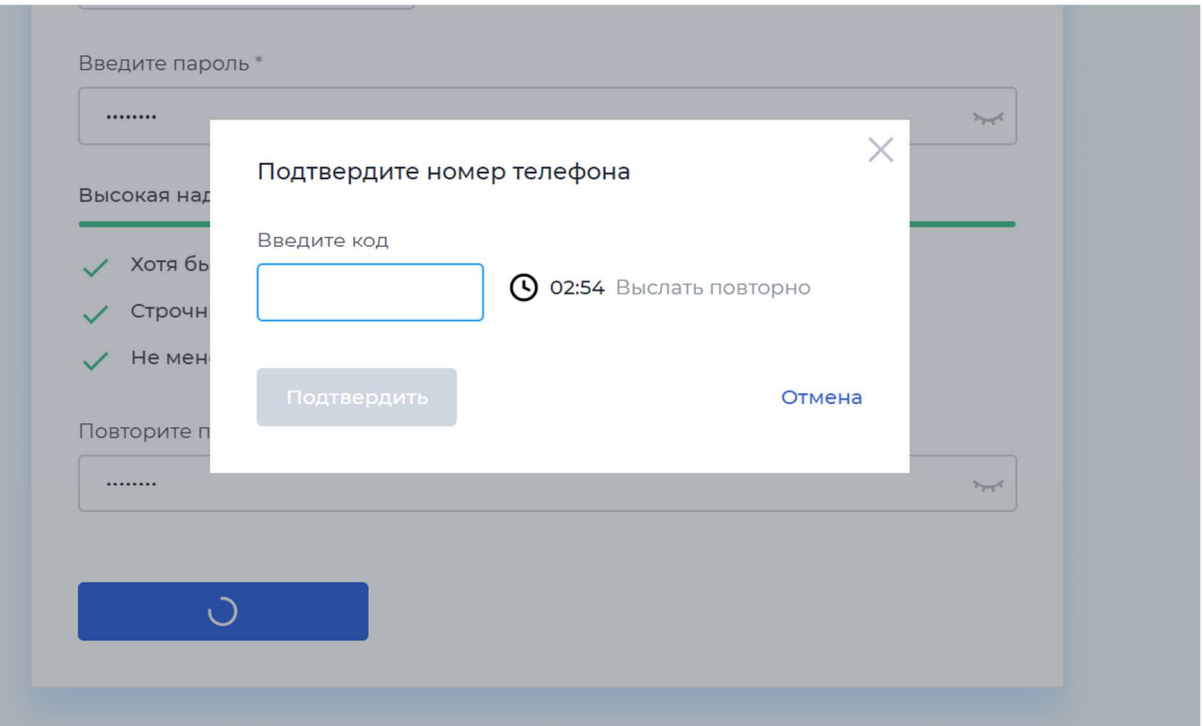

Если код не пришёл в течение трёх минут, воспользуйтесь кнопкой «Выслать повторно».

# Как загрузить сертификат?

Зайдите в «Настройки», на вкладку «Загрузка сертификата ЭЦП».

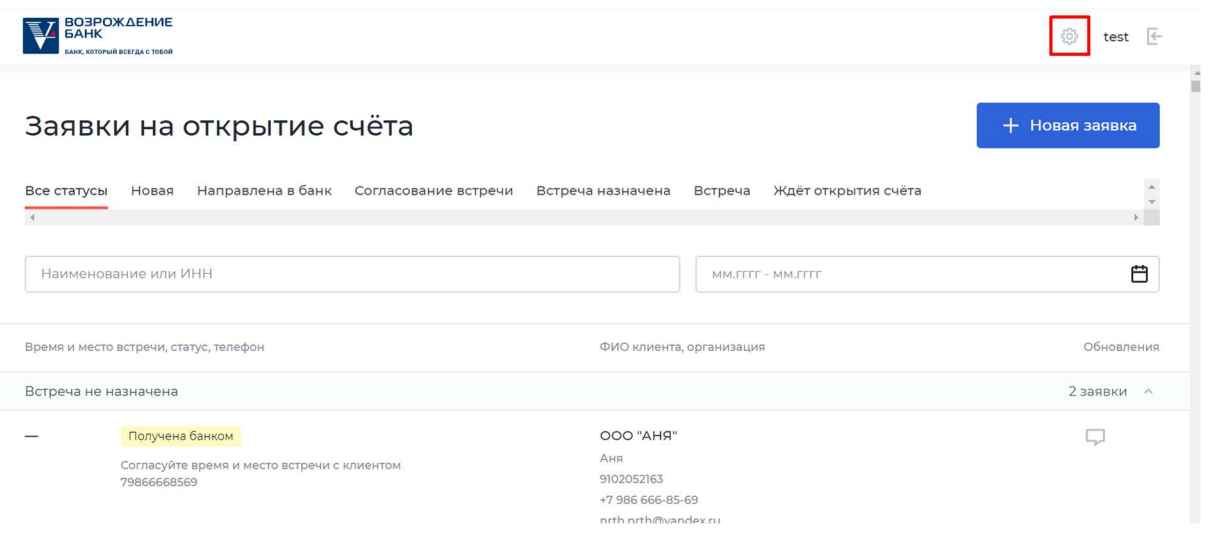

Нажмите на кнопку «Импортировать» / «Заменить сертификат» (в случае если сертификат был уже загружен).

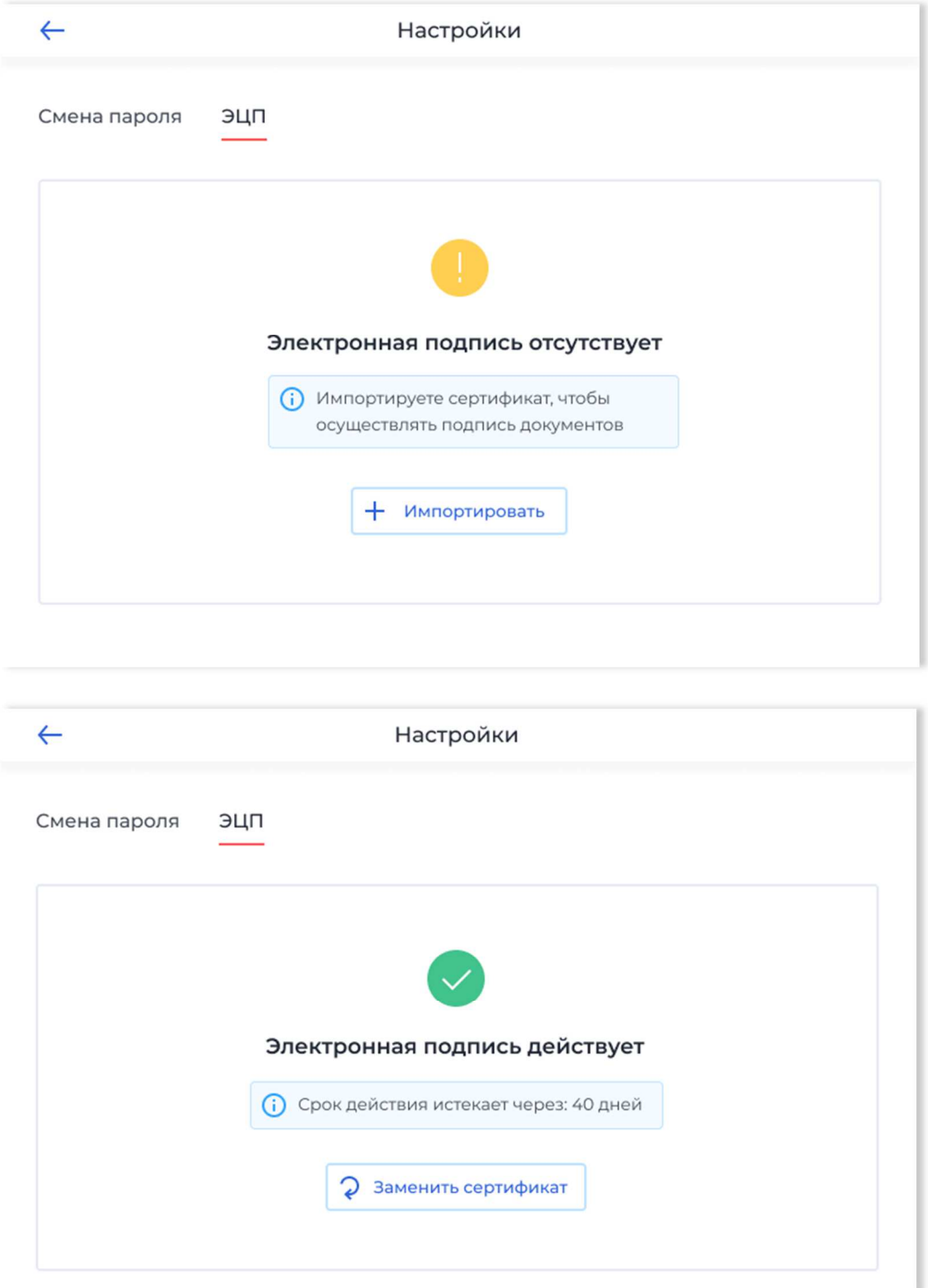

Заполните форму: загрузите pfx-файл с сертификатом, введите пароль и придумайте пин-код для подписи.

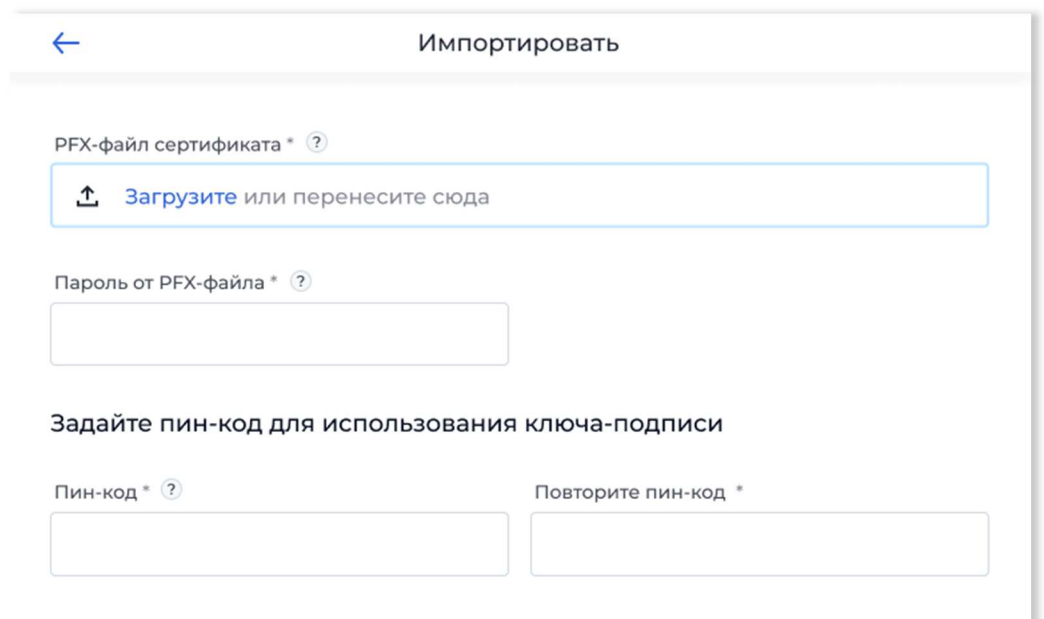

Нажмите на кнопку «Импортировать». Личный кабинет перенаправит вас на страницу с отображением статуса сертификата.

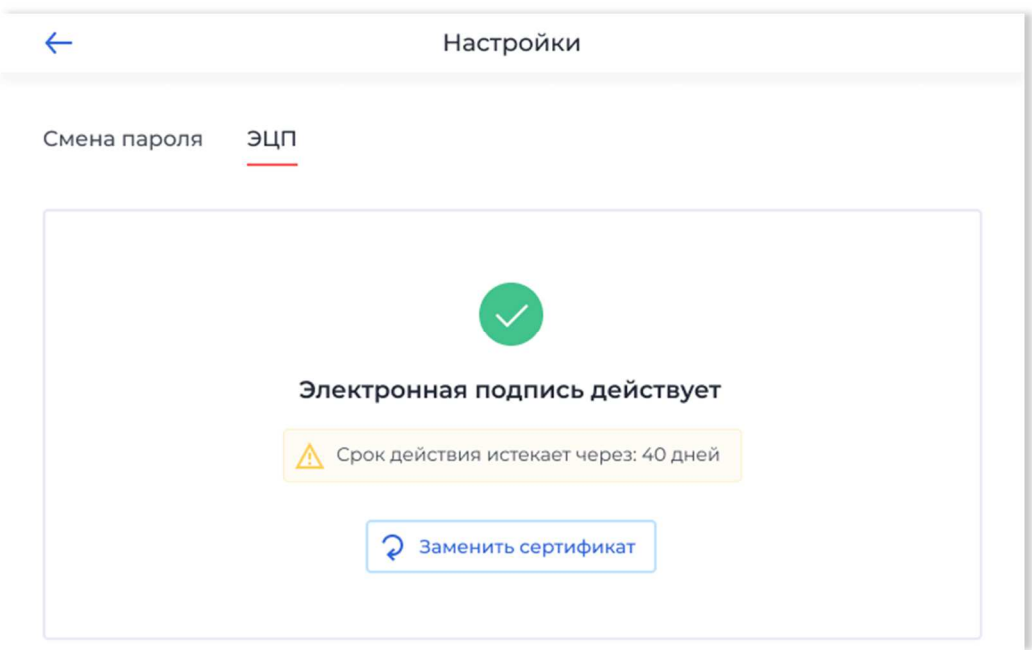

# Работа с заявками

#### Как найти нужную заявку в списке?

Воспользуйтесь фильтрами или поиском по заявкам. Поиск работает по полям:

- ИНН;
- Наименование.

Если нужны заявки в определенном статусе, воспользуйтесь фильтром по статусу. Если нужны заявки за период, воспользуйтесь фильтром по периоду.

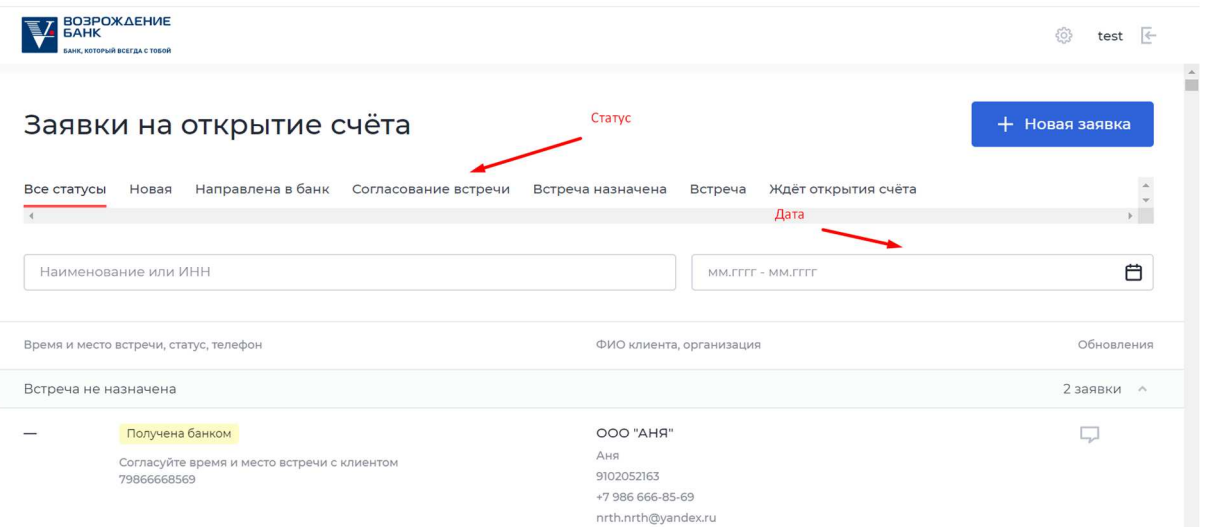

## Как обрабатывать заявки?

Обработка заявки состоит из нескольких этапов.

#### **Cогласование встречи**

Выберите место встречи и время встречи с клиентом. Вы можете позвонить ему по телефону, который указан на странице. После этого нажмите на кнопку «Назначить встречу». Если не удалось согласовать время и место вы можете отложить заявку.

#### **Встреча назначена**

Встретьтесь с клиентом и перейдите к следующему шагу. Если время или место встречи изменилось вы можете отредактировать заявку.

#### **Проверка по чек-листу**

Чек-лист состоит из вопросов, на которые можно ответить «Да/Нет». Поставьте галочку у вопросов, ответ на которые «Да» и перейдите к следующему шагу.

## **Проверка по светофору**

Заполните данные представителей Клиента для проверки по светофору. Воспользуйтесь распознаванием паспорта, чтобы ускорить процесс. После этого можно перейти на следующий шаг. Ожидание результатов проверки занимает до пяти минут. Чтобы увидеть результат обновите страницу.

### **Заполнение карточки Клиента**

Личный кабинет перенаправит вас на этот шаг в случае успешной проверки по светофору. Заполните полную информацию о представителях и загрузите документы. Часть информации будет предзаполнена данными с предыдущего шага.

# **Загрузка документов**

Загрузите фотографии документов клиента. Вы можете обрезать фотографию, если по краям осталось что-то лишнее.

Вы можете менять порядок фотографий: для этого удерживайте ячейку пальцем и перемещайте её в нужное место.

# **Подпись документов**

После загрузки документов личный кабинет объединит все фотографии в PDF и поставит на них отметку с информацией о вашем сертификате подписи. Вы можете скачать PDF, чтобы проверить, что документы сформировались корректно.

Если вы забыли дозагрузить документы, или вас не устраивает качество фотографий, вы можете вернуться на предыдущий шаг.

Если качество документов вас устраивает, нажмите на кнопку «Подписать» и введите пин-код от вашей подписи.

## **Обработка документов**

Дождитесь смены статуса от банка. Статус должен поменяться в течение нескольких минут.

## **Открытие счёта онлайн**

Статус обозначает, что счёт может быть открыть онлайн: вы можете дождаться открытия счёта вместе с клиентом.

## **Стандартная процедура открытия счёта**

Открыть счёт онлайн невозможно. Сообщите клиенту, что требуется время для юридической экспертизы документов и с ним свяжутся менеджеры для дальнейшей работы.

### **Счёт открыт**

Счёт открыт, работа по заявке завершена.

# Помощники для заполнения

#### Распознавание паспорта

#### **Нажмите на кнопку «Распознать из документа»**

#### Данные о представителях

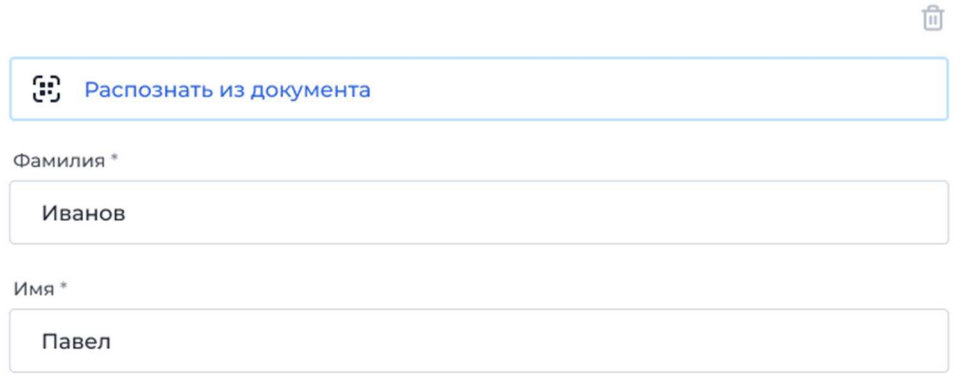

## **Отсканируйте документ**

Направьте телефон на документ и нажмите на кнопку «Сканировать». Держите телефон в одном положении несколько секунд.

#### **Ознакомьтесь с результатами сканирования**

Личный кабинет подсветит жёлтым поля, которые были распознаны неоднозначно. Проверьте корректность распознавания. Примените результат или попробуйте повторить сканирование.

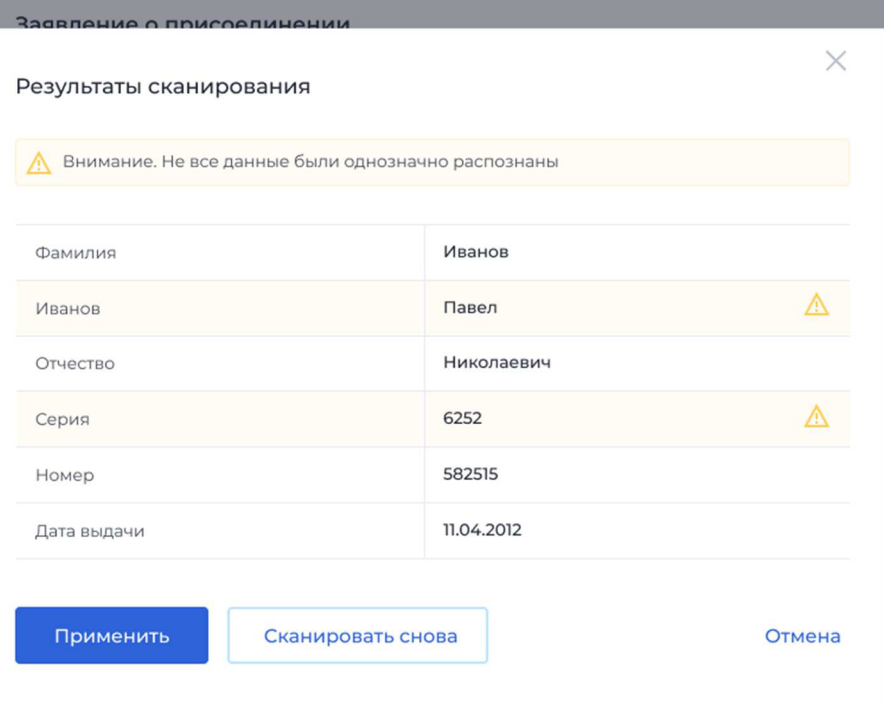

# Обрезка фотографии

Сделайте фото и выставите четыре вершины на область полезной нагрузки фото.

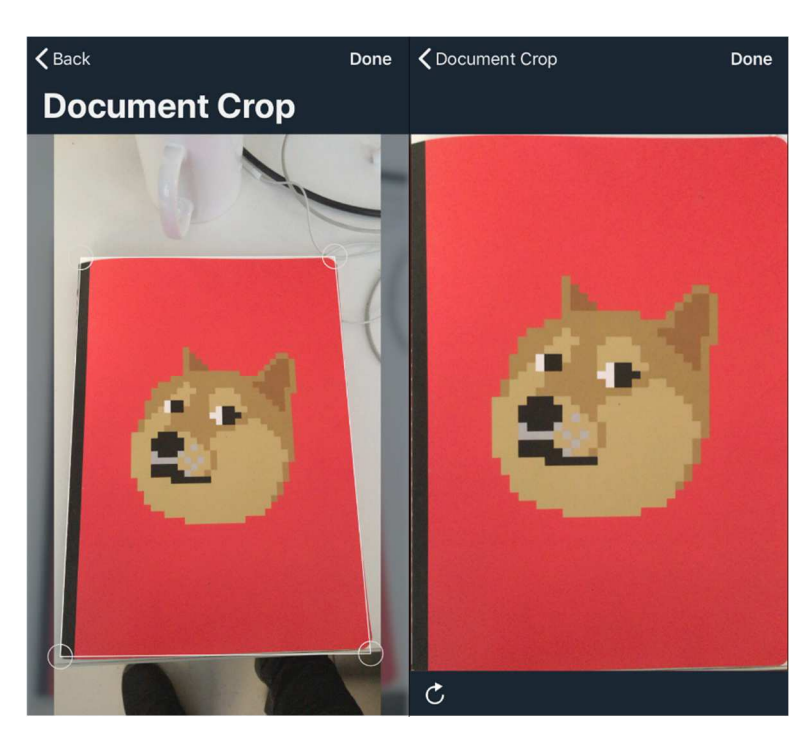

Должны поддерживаться популярные браузеры:

- Google Chrome (версия от 69 до 90).
- Mozilla Firefox (версия от 60 до 78).
- Opera (версия от 56 до 75).
- Microsoft Edge (версия от 40 до 90).
- Yandex Browser (версия от 17 до 21).

Стек технологий: Angular, TypeScript, .Net Core, C#, Dapper ORM, Oracle MySQL (Community Edition), PostgreSQL, cordova

Требования к инфраструктуре:

Так как сервисы запускаются как докер контейнеры, то они могут запускаться на любой ОС, но в целях лучшей производительности рекомендуется запускать их на Linux системах. Обязательным требованием для запуска на хостовой машине является наличие следующего предустановленного ПО:

- 1. Docker (версия не ниже 19.03.0)
- 2. docker-compose (версия не ниже 1.20.0)

Также рабочая конфигурация предполагает наличие веб-сервера реверс-прокси, например nginx, на сервисы docker. Веб-сервер может располагаться как на одной машине с сервисами, так и отдельно, основным требованием является наличие доступа веб-сервера к порту хостовой машине, на которой запущены сервис nginx маршрутизатора запроса на сервисов, по умолчанию 10000.

У хостовой машины сервисов должны быть доступы

для исходящих запросов:

- SMTP-сервера
- СМС-шлюза

• АПИ DaData (сервис получения дополнительной информации из справочников ФИАС и т.п.) https://suggestions.dadata.ru/ (warning) Функционал блокировки пользователя в idsrv-api не работает на СУБД MySQL.

#### Минимальные системные требования:

2 ядра CPU, 4 GB RAM, 30 GB HDD

Для персонального компьютера в браузере с поддержкой технологий и протоколов: SSL, HTML5, JavaScript, CSS3, и соответствие стандартам World Wide Web Consortium (http://w3.org/).Для планшета и смартфона: в браузере с

поддержкой технологий и протоколов: SSL, HTML5, JavaScript, CSS3, любой операционной системы.